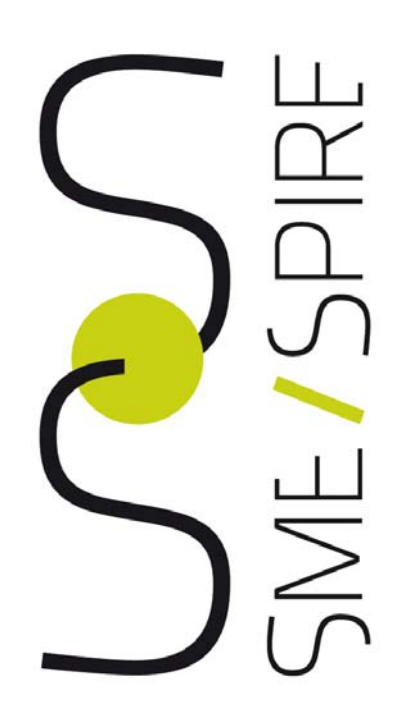

**A European Community of SMEs built on Environmental Digital Content and Languages**

# D 3.2 Best Practice Catalogue Guidelines

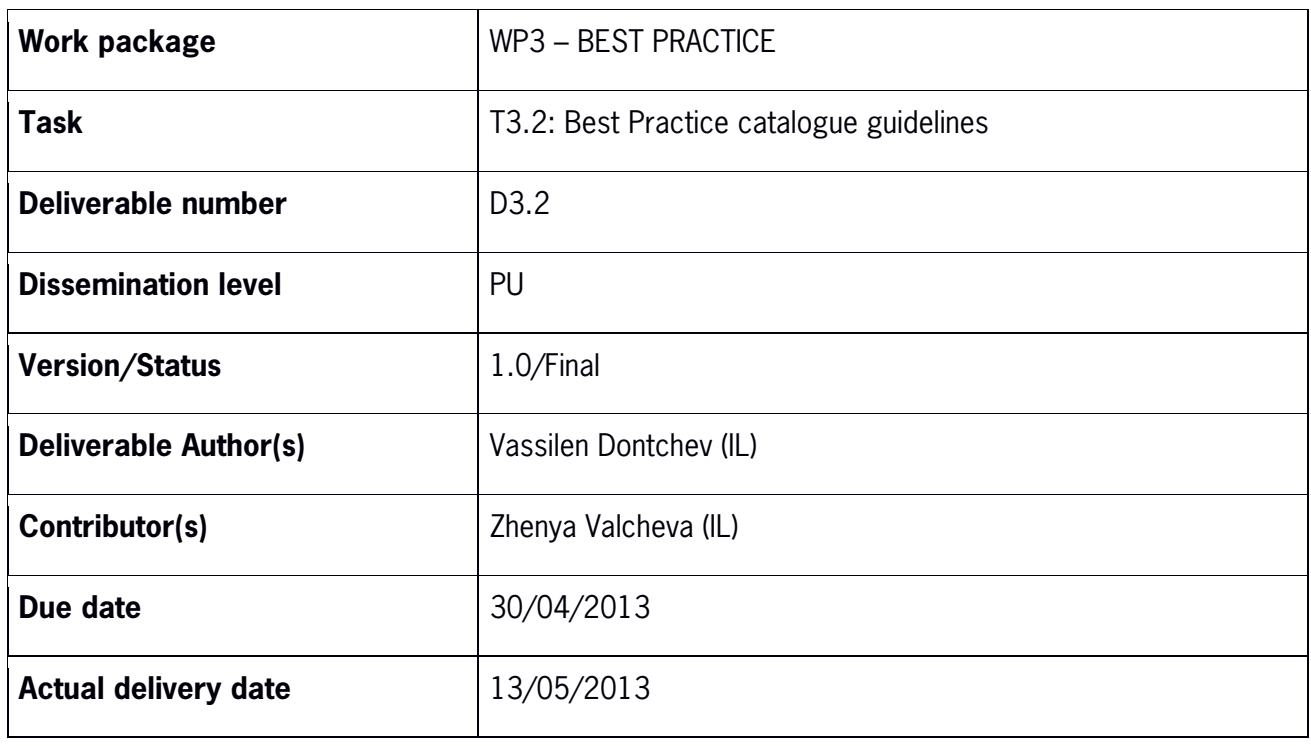

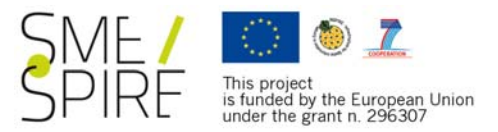

# **TABLE OF CONTENTS**

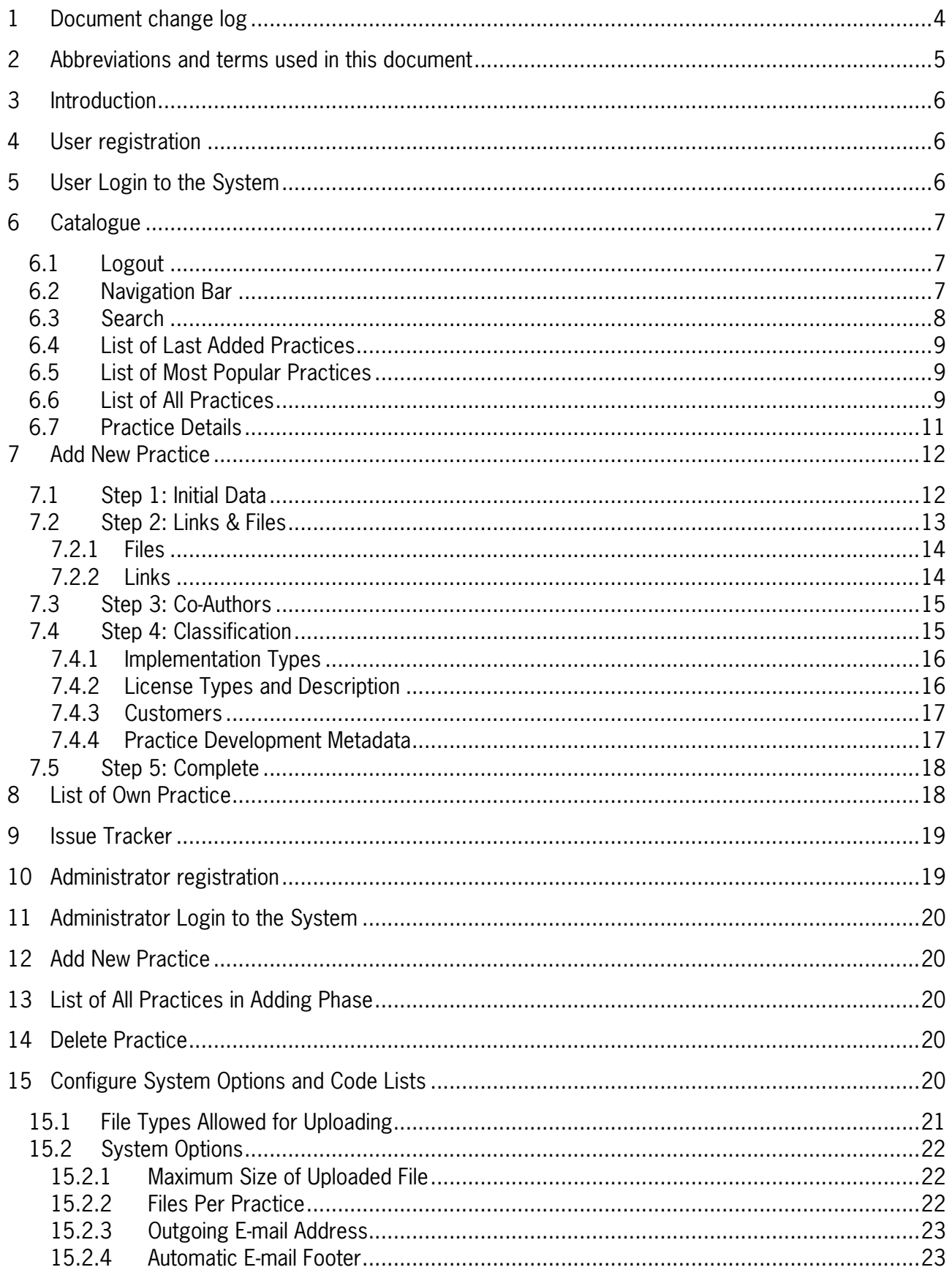

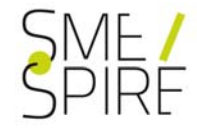

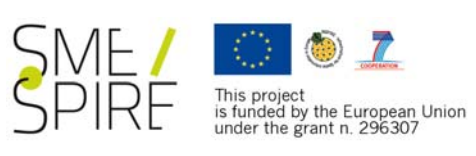

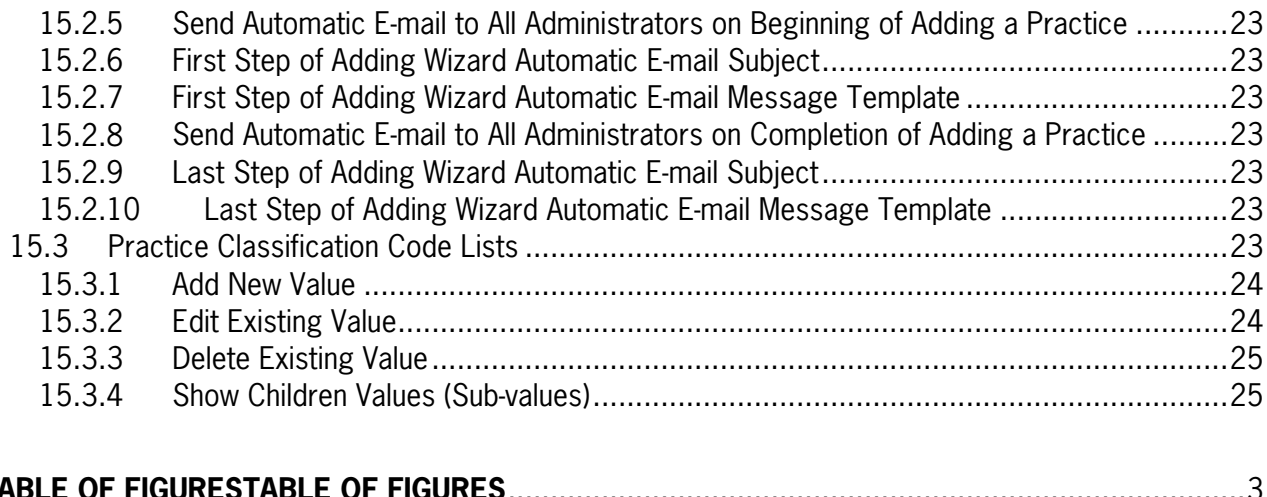

<span id="page-2-0"></span>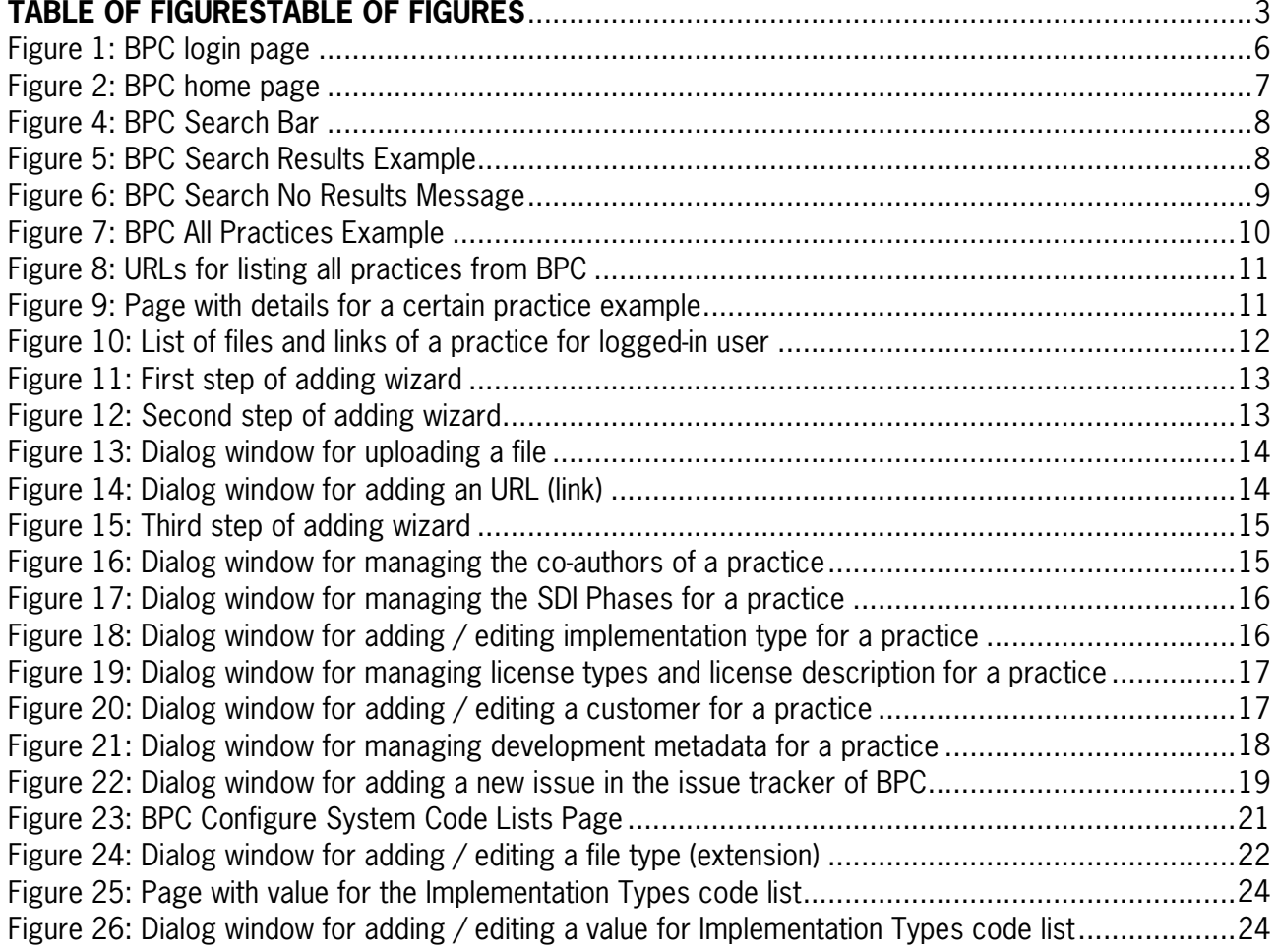

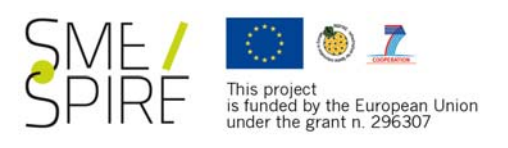

# <span id="page-3-0"></span>**1 Document change log**

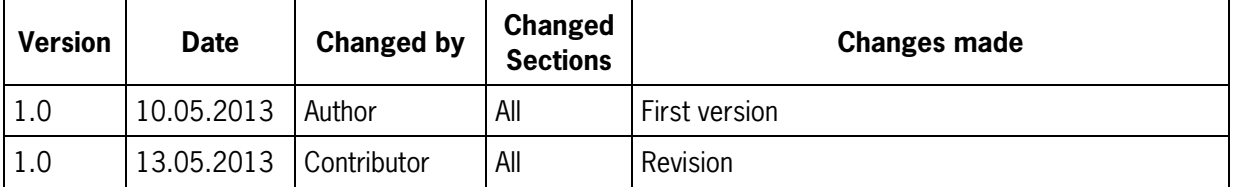

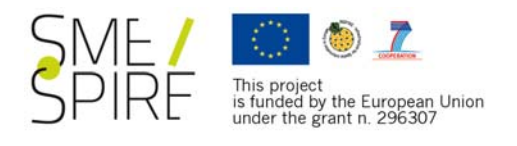

# <span id="page-4-0"></span>**2 Abbreviations and terms used in this document**

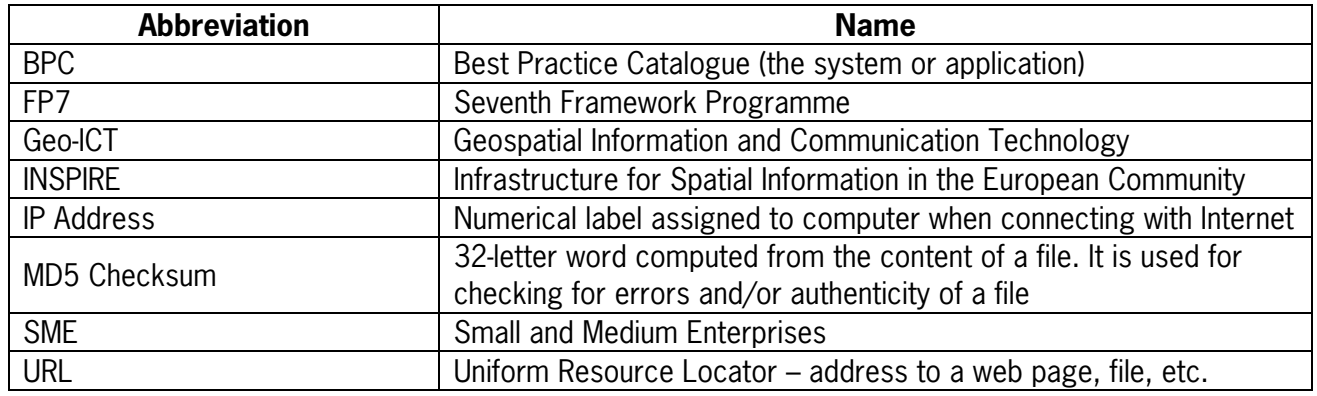

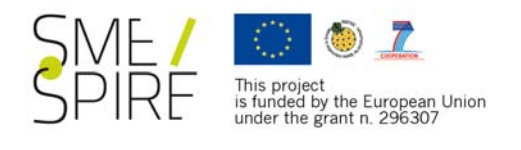

# <span id="page-5-0"></span>**3 Introduction**

This document serves as guidelines for the users of the SmeSpire Best Practice Catalogue, whose structure has been developed under Task 3.1 and described in deliverable D3.1 - Best practice catalogue structure and specification.

The BPC related web application represents an on-line catalogue for storing best practices (methods, procedures, projects, reasons and objectives, implementations) for geo-ICT SMEs.

The catalogue consultation is accessible to any anonymous user, whilst its compilation is restricted to the members of the smeSpire network, who can provide new practices as well as modify their practices previously inserted into the catalogue.

The BPC is fully interoperable with the smeSpire Database (developed in the frame of Task T4.2) and altogether represent an effective tool for geo-ICT SMEs wishing to disseminate their Best Practices and competencies in the geospatial domain across Europe and even beyond.

The BPC web application is located on http://**IPadress or domain name** /smespire/bpc/.

**Note:** For proper displaying and best experience with the web application JavaScript and cookies must be enabled in the web browser of the user. Recommended browsers are: Firefox, Chrome, Opera, Safari, Internet Explorer 9+ (preferably most current version).

# <span id="page-5-1"></span>**4 User registration**

The web application does not provide a mechanism for registering new users; it uses the users registrations available from the Geo-ICT SMEs Database application.

# <span id="page-5-2"></span>**5 User Login to the System**

Registered users in Geo-ICT SMEs Database can login to the best practice catalogue (BPC) using the login form and their login credentials (username and password). The login page can be accessed by

clicking on the Login button at the top of the page or directly on http: //IPadress\_or\_domain [name /smespire/bpc/login/](http://95.110.208.97/smespire/bpc/login/).

**Note:** If a user has been successfully logged in the Geo-ICT SMEs Database, she/he remains logged in the BPC too.

When a user clicks the Login button the following screen will be displayed:

<span id="page-5-3"></span>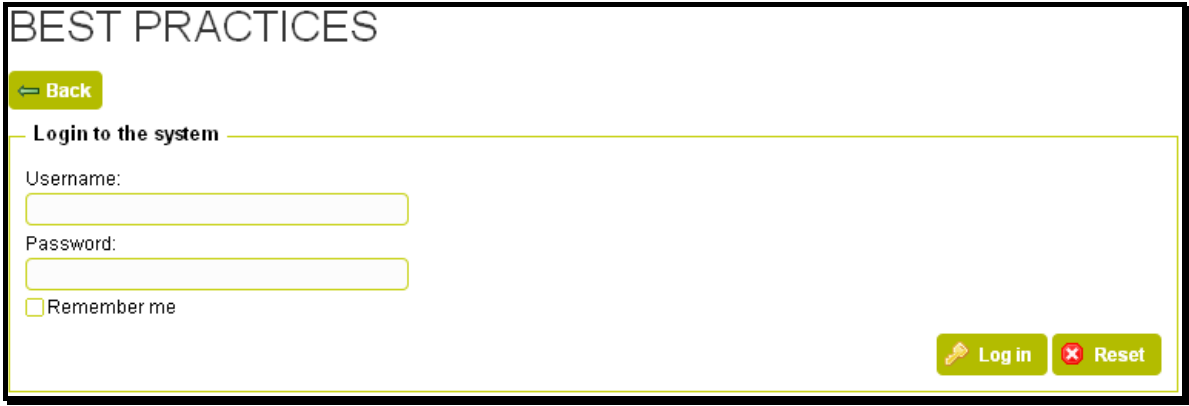

Figure 1: BPC login page

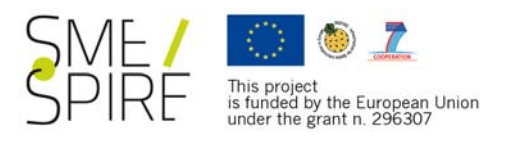

The user is requested to enter username and password within the fields of the login page. If she/he wants automatic login to the system each time the catalogue is visited, the 'Remember me' checkbox should be marked.

If a user provides correct credentials he is successfully logged to BPC catalogue and a home page will loaded. The navigation bar at the top of the home page of BPC catalogue provides buttons for quick access to the main functionalities of the system.

If the login data entered is incorrect, an error message is displayed.

# <span id="page-6-0"></span>**6 Catalogue**

The catalogue home page is displayed in the Figure below:

|                                         | <b>BEST PRACTICES</b>   |                                                                                                    |                                       |   |
|-----------------------------------------|-------------------------|----------------------------------------------------------------------------------------------------|---------------------------------------|---|
| You are logged into the system as user. |                         |                                                                                                    |                                       |   |
| C Best Practices                        | My Practices            | Sissue Tracker<br>수 Add Practice                                                                                                    |                                       |   |
| Search Best Practices:                  |                         | 中 Advanced Search<br>GO.<br>Hint: Search for best practices will show results containing the words bestand practices whereas "best practices"- the phrase best practices. | 偏 List all practices alphabetically » |   |
|                                         | Last 5 Practices        |                                                                                                    |                                       |   |
| Title                                   | Keywords                | Author(s)                                                                                                    | Date $\sim$                           |   |
| Practice 5                              | lorem ipsum, dolares    | <b>Test Organisation</b>                                                                                                    | 13/02/2013                            | 匾 |
| Practice 4                              | ipsum, lorem            | <b>Test Organisation</b>                                                                                                    | 12/02/2013                            | 屇 |
| Practice 3                              | amet, kiste, lorem      | <b>User Organisation</b>                                                                                                    | 10/02/2013                            | 匾 |
| Practice 2                              | lorem ipsum             | <b>Test Organisation</b>                                                                                                    | 08/02/2013                            | 層 |
| Practice 1                              | kardiles panes          | User Organisation, Test Organisation                                                                                                    | 05/02/2013                            | 匾 |
|                                         |                         |                                                                                                    | List all practices sorted by date »   |   |
|                                         | Top 5 Popular Practices |                                                                                                    |                                       |   |
| Title                                   | Keywords                | Author(s)                                                                                                    | Views $\infty$                        |   |
| Practice 1                              | kardiles panes          | User Organisation, Test Organisation                                                                                                    | $\mathbf{1}$                          | 畐 |
| Practice 2                              | lorem ipsum             | <b>Test Organisation</b>                                                                                                    | 1                                     |   |
| Practice 3                              | amet, kiste, lorem      | <b>User Organisation</b>                                                                                                    | 1                                     | 圍 |
| Practice 5                              | lorem ipsum, dolares    | <b>Test Organisation</b>                                                                                                    | 1                                     | 畐 |
| Practice 4                              | ipsum, lorem            | <b>Test Organisation</b>                                                                                                    | 0                                     | 屇 |
|                                         |                         |                                                                                                    | l户 Liet all proctices corted by nonu  |   |

Figure 2: BPC home page

## <span id="page-6-3"></span><span id="page-6-1"></span>**6.1 Logout**

After clicking on the Logout button (  $\bigotimes^{\text{Logout}}$  in the top of the page, the current user logs out from the system.

## <span id="page-6-2"></span>**6.2 Navigation Bar**

The navigation bar provides buttons for access to the functionalities of the catalogue. The next table explains the buttons:

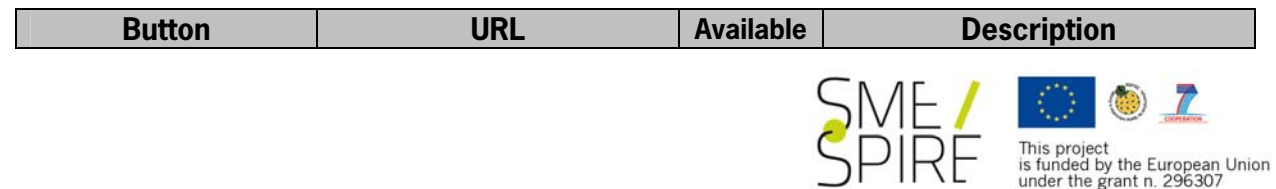

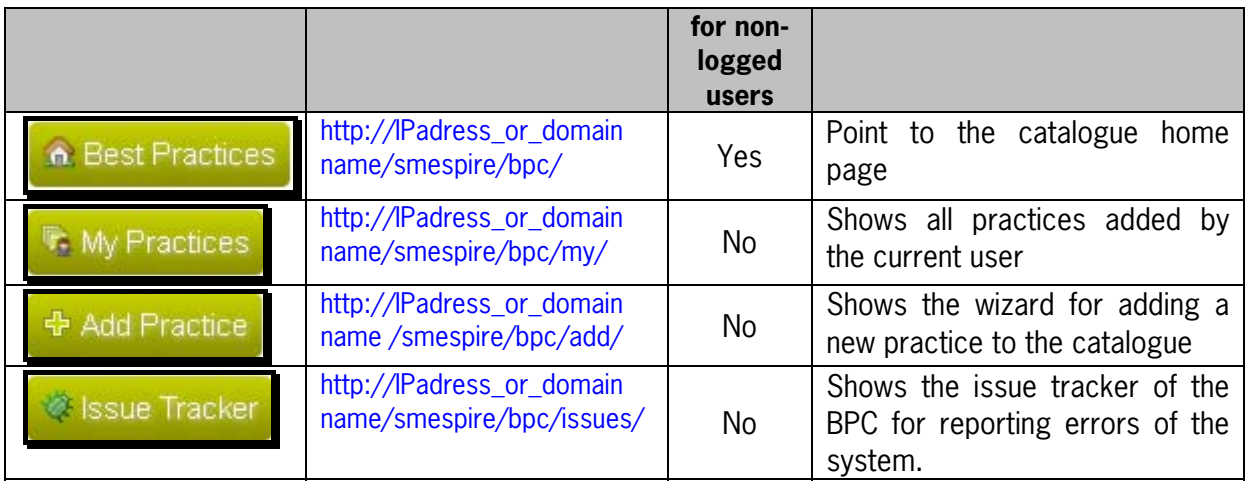

Figure 3: BPC Navigation Buttons

## <span id="page-7-0"></span>**6.3 Search**

The system provides search within the practices of the catalogue. The searching can be simple or advanced. The form for both simple and advanced search is located in a rectangular box below the navigation bar:

| Search Best Practices: L                                                                                                    |  | GO + + + Advanced Search | $\mathbb{Q}$ List all practices alphabetically » |  |  |
|----------------------------------------------------------------------------------------------------|--|--------------------------|--------------------------------------------------|--|--|
| Hint: Search for <i>best practices</i> will show results containing the words <i>best</i> and <i>practices</i> whereas "best practices"- the phrase best practices. |  |                          |                                                  |  |  |

Figure 4: BPC Search Bar

<span id="page-7-1"></span>The user enters keywords in the field next to Search Best Practices and clicks on the Go button (or presses Enter on the keyboard). The practices, containing the keywords within their data (title, description, keywords and classification) will be displayed as shown on the screen below:

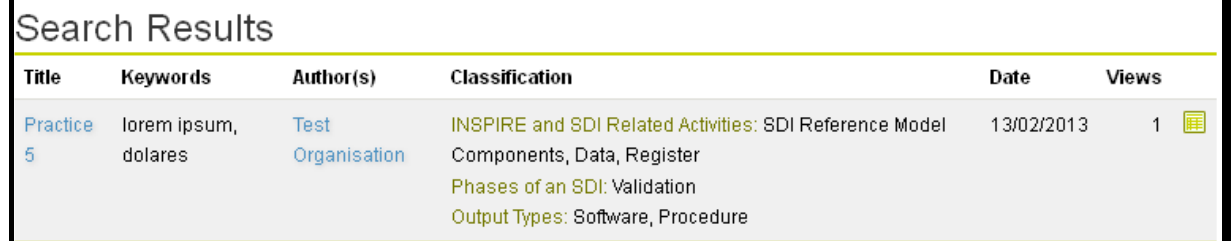

Figure 5: BPC Search Results Example

<span id="page-7-2"></span>The results from the search are displayed in a table, showing the title, keywords, authors, summarised classification, date of adding and number of unique views for each practice. The user can click on the

title of a practice or the item icon at the end of the row  $(\mathbb{F})$  to open the page with all details for the practice.

If no practices in the catalogue contain the keywords entered in the search box, a proper message is shown:

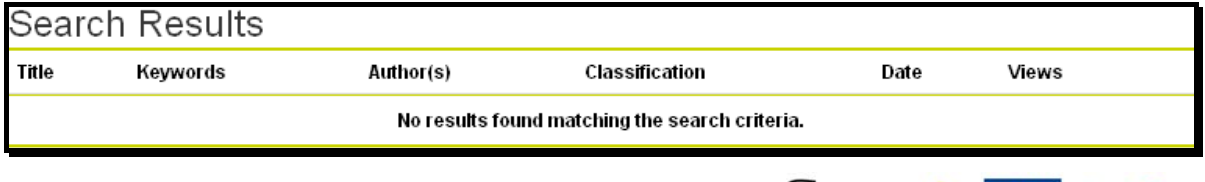

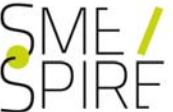

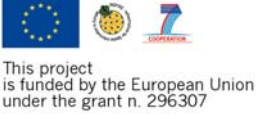

### Figure 6: BPC Search No Results Message

<span id="page-8-3"></span>The complete search form is displayed below the results keeping the last user's search values. This way the page with results shows the searching criteria for the currently displayed practices. Moreover, searching criteria can easily be changed.

For **advanced search** the user can click on the Advanced Search button ( $\frac{d^2P}{dr^2}$  Advanced Search) to view more fields for searching. The advanced search offers sorting of results (by title, date of adding or number of view (popularity)) and ability to show practices having specific classification parameters. The advanced search form is also displayed below the search results.

**Hint for free text searching:** If some words are wrapped in quotes, then the searching will show results containing the phrase within the quotes. Otherwise, results will contain the words entered in any order. For example, searching for "some text" will show practices containing the words some text in this order and with a single space between them (as a phrase). Whereas searching for some text (without wrapping in quotes) will show results with titles like some practice with text and some text (the first result – some practice with text will be omitted if searching for the phrase "some text").

**Hint for free text searching:** The searching is case-insensitive, i.e. searching for "SoMe TeXT", "Some text", "some text" and "SOME TEXT" will have same results.

## <span id="page-8-0"></span>**6.4 List of Last Added Practices**

The catalogue home page shows the last 5 practices that are added in a table below the search box.

# <span id="page-8-1"></span>**6.5 List of Most Popular Practices**

The catalogue home page shows the top 5 practices based on number of unique views (determined by the viewer IP address) in a table below the list of last added practices.

# <span id="page-8-2"></span>**6.6 List of All Practices**

All practices in the catalogue can be listed after clicking on one of the icons in the home page:

偏 List all practices alphabetically

 $\mathrel{\mathbb{R}}$  List all practices sorted by date  $\ast$ ,  $\overline{\phantom{a}}$  or

List all practices sorted by popularity . The practices are sorted in accordance with the chosen criteria (by title – alphabetically, by date of adding or by adding order). The page with the list of all best practices is displayed in the Figure below:

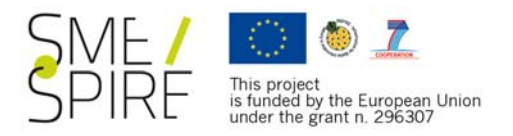

|                   | Sort Practices By:      | <b>Title Ascending</b>                  | ▾╎                                                                                                    |                                                            |       |
|-------------------|-------------------------|-----------------------------------------|----------------------------------------------------------------------------------------------------|------------------------------------------------------------|-------|
|                   |                         |                                         | All Practices Sorted By Title in Ascending Order                                                                                                    |                                                            |       |
| Title $\triangle$ | Keywords                | Author(s)                               | Classification                                                                                                    | Date                                                       | Views |
| Practice          | kardiles panes          | User Organisation, Test<br>Organisation | Geospatial Activities: Processing, Editing, Modelling,<br>Analyzing and Managing Geodata<br>INSPIRE and SDI Related Activities: Metadata,<br>Datasets, Spatial Data Services<br>Implementation Types: Programme, Policy<br>Standards Implemented: EN-ISO 191XX<br>EU Initiatives: I1<br>Output Types: Tool, Software<br>License Types: Free<br>Customer Types: Public Sector, International | 05/02/2013                                                 | 1     |
| Practice<br>2     | lorem ipsum             | <b>Test Organisation</b>                | <b>INSPIRE and SDI Related Activities: Network</b><br>Services, View<br>Architecture Reference Model Services:<br>Workflow/Task Services<br>EU Initiatives: I2<br>Output Types: Procedure, Report                                                                                                    | 08/02/2013                                                 |       |
| Practice<br>3     | amet, kiste,<br>lorem   | <b>User Organisation</b>                | Geospatial Activities: Presenting, Producing and<br>Distributing Geodata<br>INSPIRE and SDI Related Activities: Discovery,<br>Download, Transformation<br>Phases of an SDI: Concept and Design<br>Output Types: Guidelines, Data Model                                                                                                    | 10/02/2013                                                 |       |
| Practice          | ipsum, lorem            | <b>Test Organisation</b>                | INSPIRE and SDI Related Activities: Invoke, Data and<br>Service Sharing, Monitoring and Reporting<br>Architecture Reference Model Services: System.<br>Management Services<br>Output Types: Tool, Standard                                                                                                    | 12/02/2013                                                 | 0     |
| Practice<br>5     | lorem ipsum,<br>dolares | <b>Test Organisation</b>                | <b>INSPIRE and SDI Related Activities: SDI Reference</b><br>Model Components, Data, Register<br>Phases of an SDI: Validation<br>Output Types: Software, Procedure                                                                                                    | 13/02/2013                                                 |       |
|                   | Search Best Practices:  |                                         | G <sub>0</sub><br>中 Advanced Search<br>Hint: Search for best practices will show results containing the words bestand practices whereas "best practices"- the phrase best practices.                                                                                                    | $\mathrel{\mathbb{R}}$ List all practices alphabetically » |       |

Figure 7: BPC All Practices Example

<span id="page-9-0"></span>The practices in the catalogue can be sorted by title, author, date of adding and number of unique view in both ascending and descending order. Again, the user can click on the title of a practice or the item

icon at the end of the row ( $\sqrt{E}$ ) to open the page with all details for the practice. The next table shows direct URLs to all the practices sorted in a certain way:

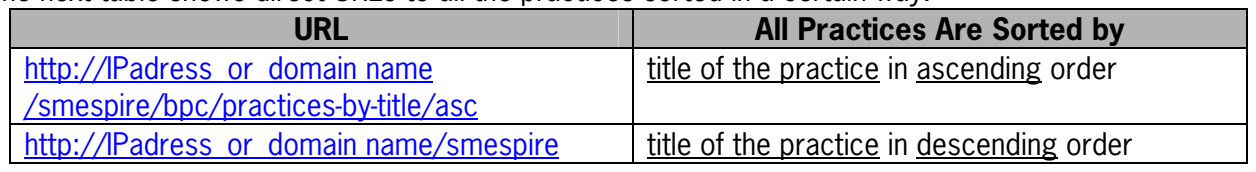

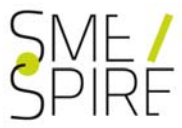

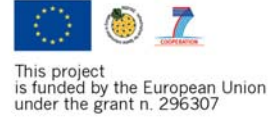

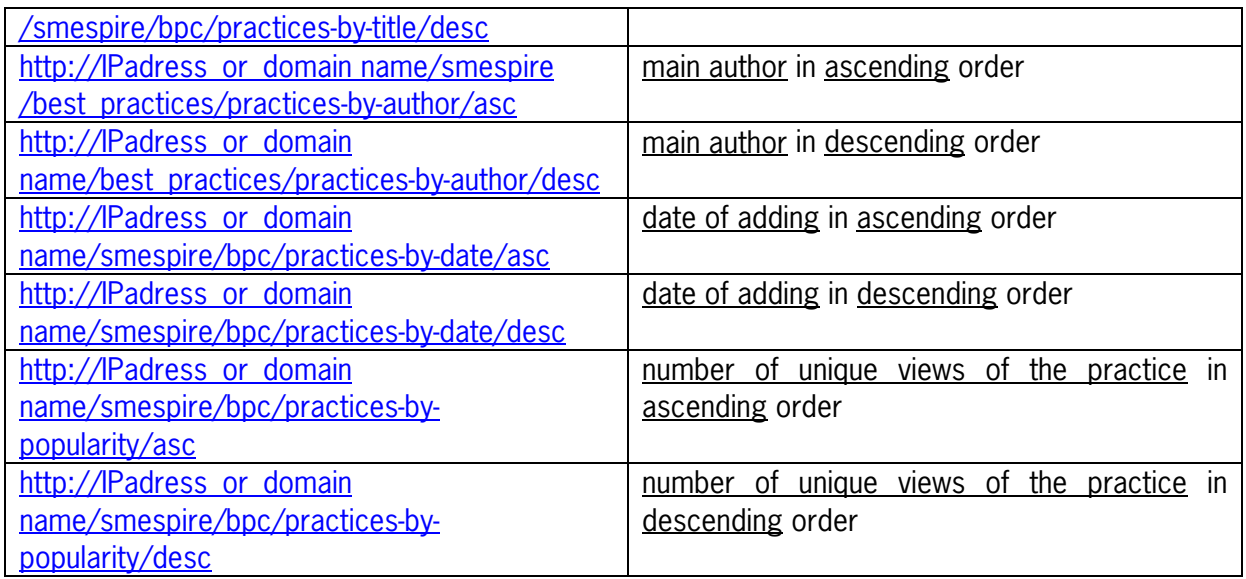

Figure 8: URLs for listing all practices from BPC

### <span id="page-10-1"></span><span id="page-10-0"></span>**6.7 Practice Details**

The page with all the information entered for a certain best practice can be accessed after clicking on the title or item icon ( $\sqrt{|\mathbb{H}|}$ ) or using a direct URL.

It will be loaded a web page with best practice details as shown on the screen below:

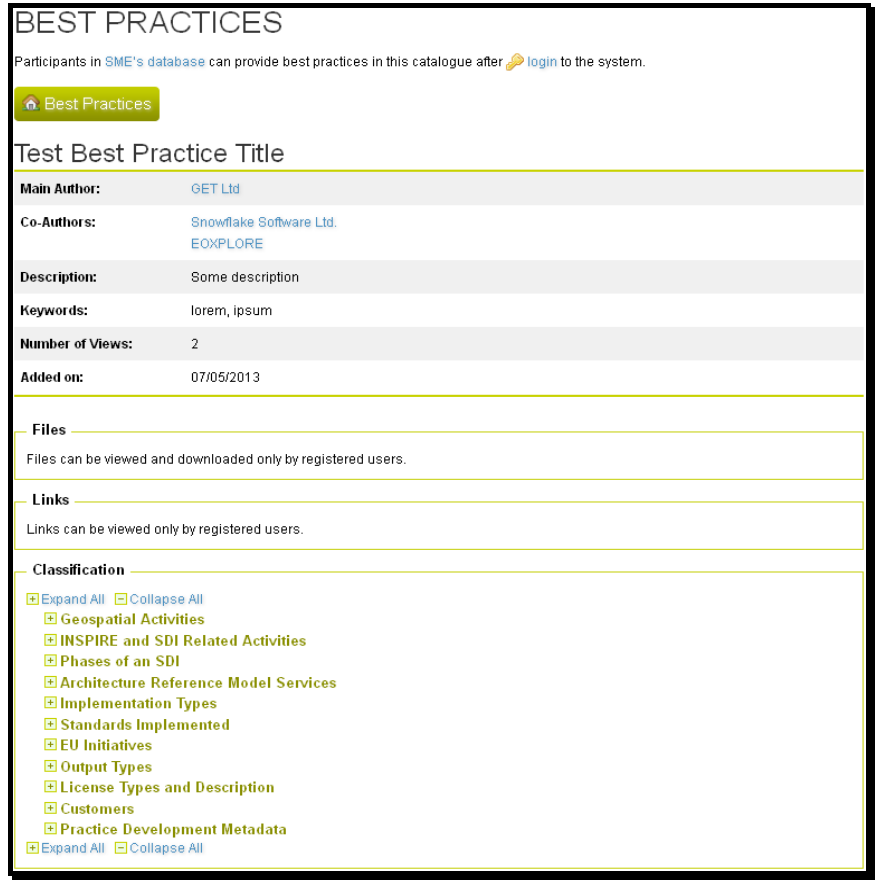

<span id="page-10-2"></span>Figure 9: Page with details for a certain practice example

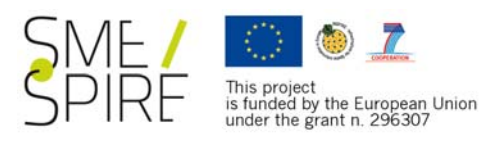

The first section of the page displays the main information for: title of the practice, main author and coauthors, description, keywords, number of unique views and date of adding. If the user clicks on the name of an author, the system shows the profile of the author in the Geo-ICT SMEs Database.

In the table below are shown lists with uploaded files and links (URLs) to on-line resources. Both links and files can be viewed by logged-in users:

| Files            |                  |                         |             |  |
|------------------|------------------|-------------------------|-------------|--|
| File $\triangle$ | Description      | Uploaded by             | Uploaded on |  |
| Test.pdf         | Test file upload | <b>GET Ltd</b>          | 09/05/2013  |  |
| Links            |                  |                         |             |  |
|                  |                  |                         |             |  |
| Link             |                  | Description $\triangle$ |             |  |
| http://google.bg |                  | Google                  |             |  |
|                  |                  |                         |             |  |

Figure 10: List of files and links of a practice for logged-in user

<span id="page-11-2"></span>A file can be downloaded when a user clicks on its title. If the mouse cursor points on the name of a file, metadata about the file appear: size in megabytes, number of downloads and MD5 checksum.

Below files and links is located the classification of the best practice. Data is grouped in sections (Geospatial Activities, INSPIRE and SDI Related Activities, etc.). Users can expand the content of each section by clicking on its name or the Plus Sing Icon (respectively, the content can be collapsed by clicking again on its name or the Minus Sign Icon). The system saves the names of the opened and closed sections in the browser, so the next time user choice will be remembered by the system.

If the logged user is author or co-author of the practice which is viewed, the system provides appropriate buttons for editing all the data of the practice. The buttons and screens are described in details in the next section of the user manual.

# <span id="page-11-0"></span>**7 Add New Practice**

Registered users in Geo-ICT SMEs Database can add new practices to the best practice catalogue (BPC) using the adding wizard. It can be accessed by clicking on the Add Practice button

수 Add Practice

in the navigation bar or directly on http://IPadress\_or\_domain

name/smespire/bpc/add/.

The adding wizard contains 5 steps. After completing the first step (initial data), the user can navigate between all the steps. Finally, after the confirmation for completeness, the best practice is added to the catalogue and becomes available for everyone.

The process of adding a practice can be interrupted at any time; later the adding of information can continue by accessing the practice from My Practices page.

## <span id="page-11-1"></span>**7.1 Step 1: Initial Data**

The first step requires entering of information for the title, keywords and description. All fields are required. The form looks as shown on the screen below:

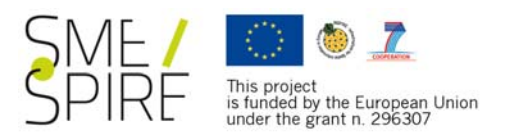

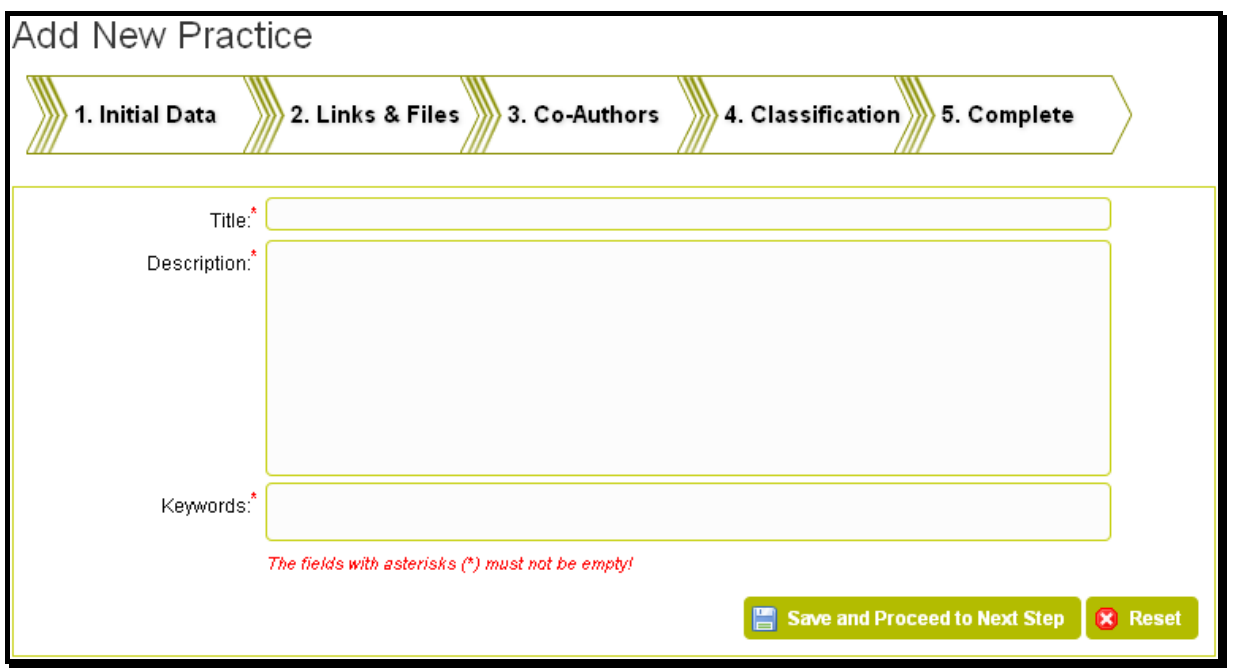

Figure 11: First step of adding wizard

<span id="page-12-1"></span>After completing the first step user must click on the button Save and Proceed to Next Step. The wizard shows the next step. Now users can navigate to each step and add/edit data (including the first step, too) by clicking on the wizard step buttons below the text Add New Practice.

### <span id="page-12-0"></span>**7.2 Step 2: Links & Files**

Using this step user can upload files and/or add links (URLs) to on-line resources. Both the files and URLs are accessible only for logged-in users.

**Note:** Users must provide at least one file or one link (URL) to continue with the other steps of the adding wizard!

The page for step 2 is shown on the figure below:

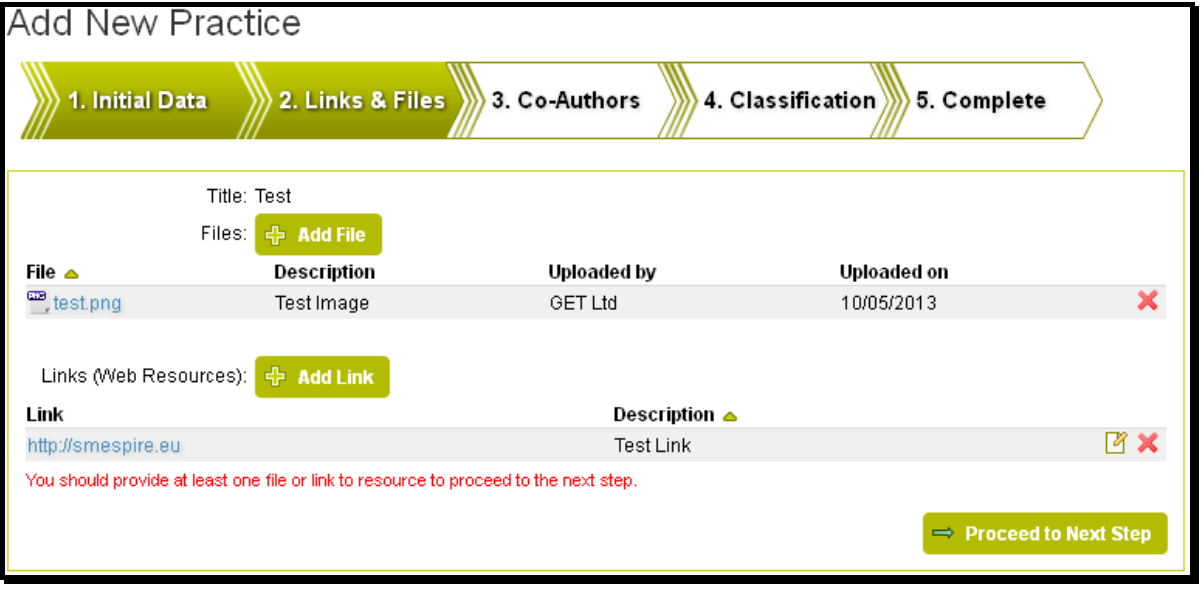

<span id="page-12-2"></span>Figure 12: Second step of adding wizard

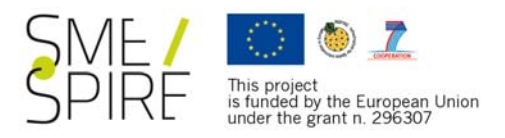

### <span id="page-13-0"></span>**7.2.1 Files**

Files can be uploaded by clicking on the button Add File. A dialog window is opened and the user must point to the file on his/her computer (clicking on Browse File button). Optionally but highly recommended is to enter a description of the file. When completes the fields he clicks button Save to store the data. After completing the saving of the file a proper message is shown at the top of the page. Practices are allowed a specific number of files which is written on the top of the dialog window. It is allowed a specific number of files to be uploaded for a certain practice. The limit values are displayed on the top right corner of the page. The system will not accept files that exceed the maximum limit of size per file or have disallowed format. The dialog window for adding files is shown in the figure below:

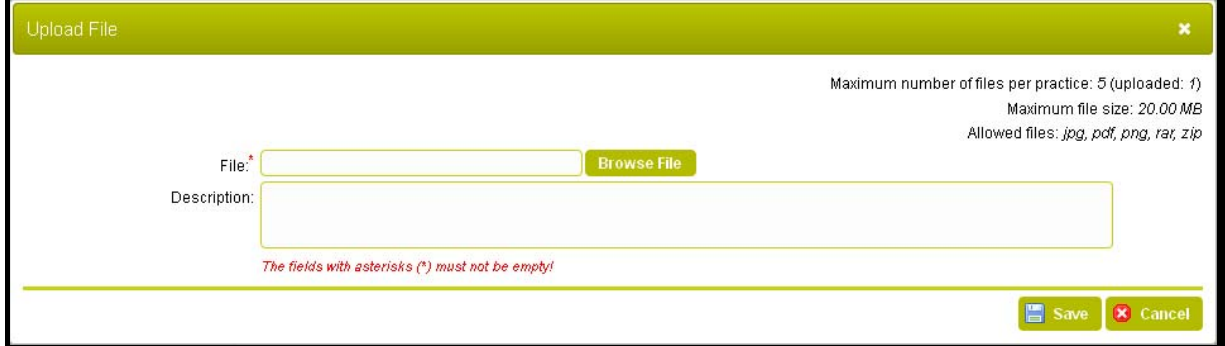

Figure 13: Dialog window for uploading a file

<span id="page-13-2"></span>The uploaded files are listed in a table. A file can be deleted by clicking on the icon  $\blacksquare$  at the end of a certain row. A confirmation message asking for deletion is displayed and if the user confirms the action the file is deleted.

### <span id="page-13-1"></span>**7.2.2 Links**

Links can be added by clicking on the button Add Link. A dialog window is opened and the user must enter a valid URL (http:// can be omitted at the begging). Optionally but highly recommended is user to enter a description of the link. When the user clicks on the icon Save the link (URL) is stored in the system. The dialog window for adding a link (URL) is shown on the figure below:

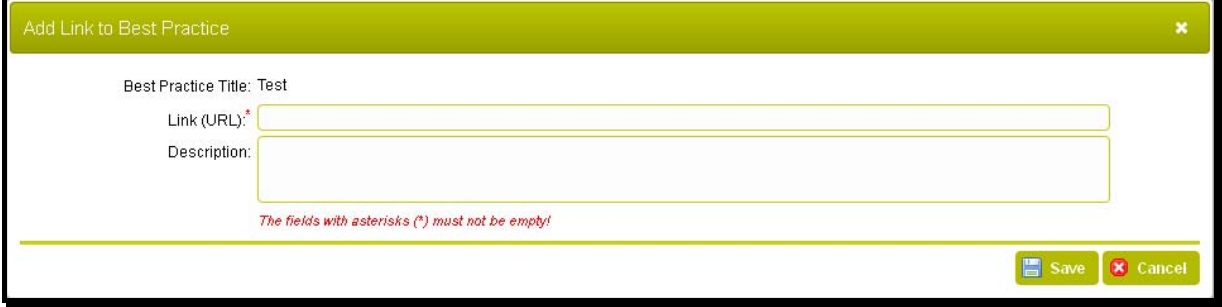

Figure 14: Dialog window for adding an URL (link)

<span id="page-13-3"></span>The URLs (links) are listed in a table. Users can edit existing links by clicking on the icon  $\Box$  at the end of a certain row. The same dialog window as the one shown on figure 14 is loaded where content can be edited. A link can be deleted by clicking on the icon  $\mathbf{X}$  at the end of a certain row. A confirmation message asking for deletion is displayed and if the user confirms the action the URL is removed.

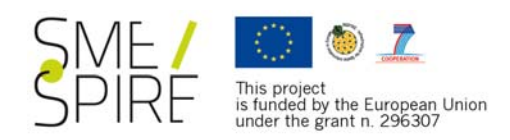

# <span id="page-14-0"></span>**7.3 Step 3: Co-Authors**

In this step users can add other registered users in Geo-ICT SMEs Database as co-authors of the new best practice. Co-authors can change the content of a practice the same way as the main author but they cannot change the main author or change the other co-authors.

The page for the third step is shown on the figure below:

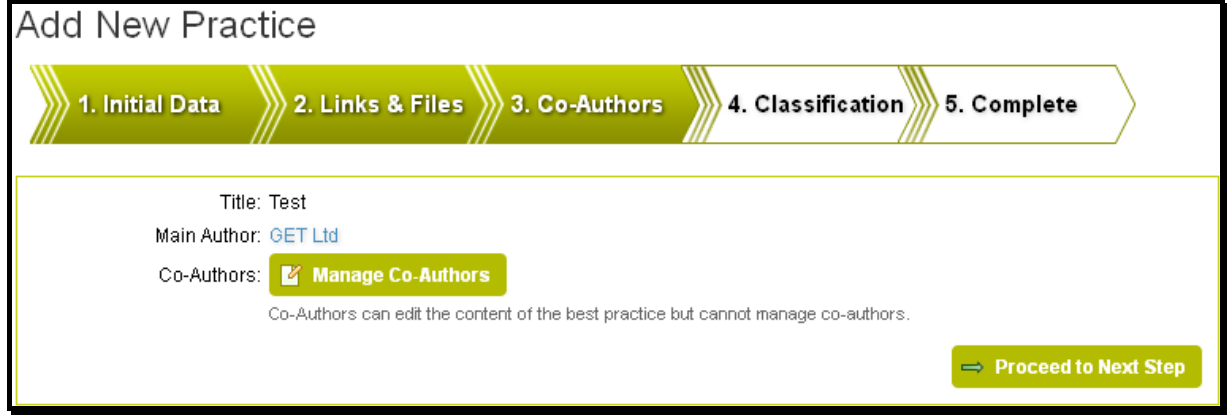

Figure 15: Third step of adding wizard

<span id="page-14-2"></span>Co-authors can be added/delete by clicking on the button Manage Co-Authors. A dialog window is opened. All registered users in the Geo-ICT SMEs Database are listed. The author marks the desired users and clicks on the button Save. The co-authors are displayed then on the wizard page. The dialog window is shown on the figure below:

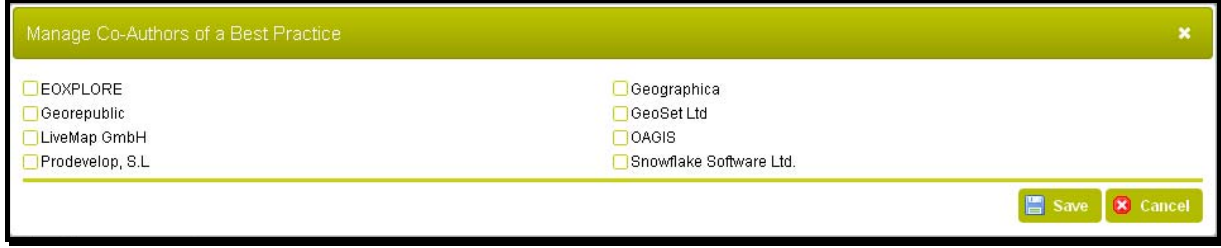

Figure 16: Dialog window for managing the co-authors of a practice

## <span id="page-14-3"></span><span id="page-14-1"></span>**7.4 Step 4: Classification**

This step is executed to for classification of best practice. Classification is separated into sections. Each section content can be expanded by clicking on its title or on the Plus icon (respectively, the section can be collapsed after clicking on its title or Minus icon). The system remembers the expanded and collapsed sections in the browser so the next time sections are automatically loaded by user's preference.

**Geospatial Activities**, **INSPIRE and SDI Related Activities**, **Phases of an SDI**, **Architecture Reference Model Services**, **Standards Implemented**, **EU Initiatives** and **Output Types** classification can be done after expanding the appropriate section and clicking on the appropriate Manage button (for example: for Phases of an SDI: Manage SDI Phases). A dialog window with checkboxes is shown. The user marks the required boxes and clicks on the Save button to store selected data. The marked classification items are later displayed on the page of the adding wizard. A dialog window is shown on the figure below (the shown items depend on the type of classification; below is displayed a dialog window for Phases of an SDI):

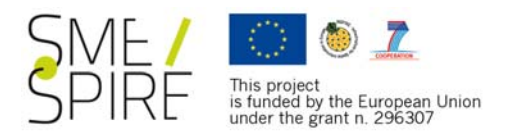

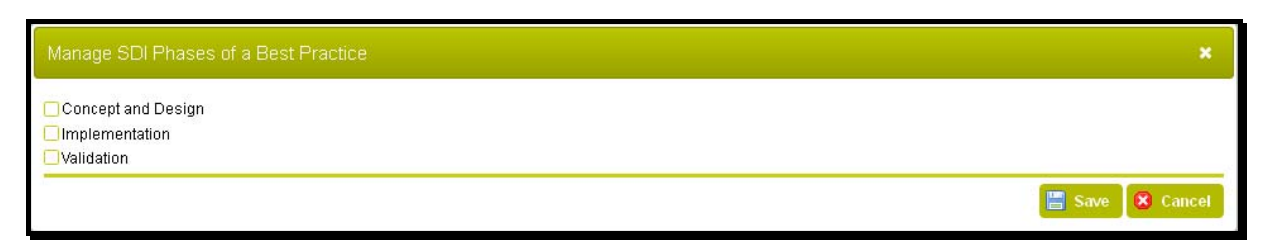

Figure 17: Dialog window for managing the SDI Phases for a practice

### <span id="page-15-2"></span><span id="page-15-0"></span>**7.4.1 Implementation Types**

Implementation types can be added by clicking on the Add Implementation Type button. The system opens a dialog window as shown on the figure below:

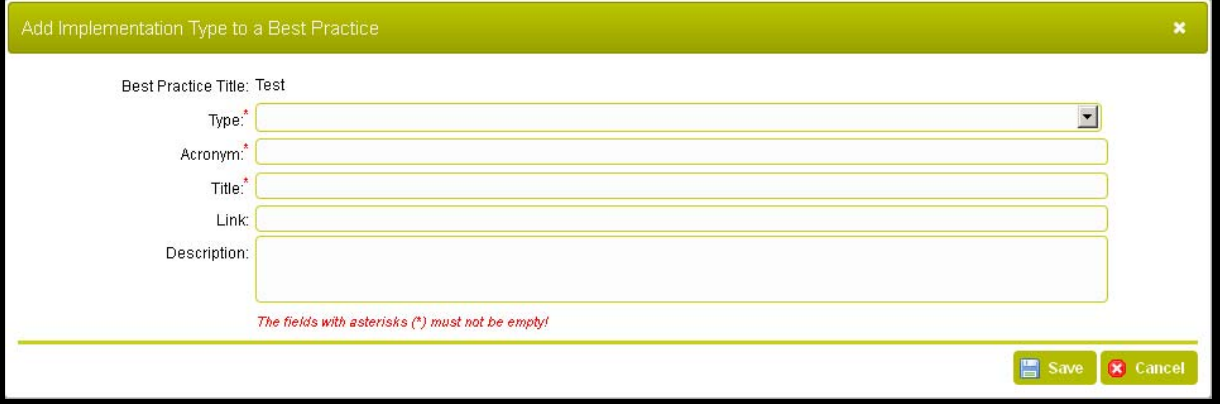

Figure 18: Dialog window for adding / editing implementation type for a practice

<span id="page-15-3"></span>First of all, the user must choose the type of the implementation (Programme, Policy, Legislation or Strategy). Then he is required to provide an acronym and a title of the implementation. Optionally, but highly recommended is filling the fields Link and Description with appropriate information. To store data the button Save should be clicked.

The implementation types are shown in a table in the Implementation Types section of the page for the

fourth step of adding wizard. Users can edit existing implementation types by clicking on the icon the end of a certain row. The same dialog window as the one for adding an implementation type is shown and the content can be corrected. An implementation type can be deleted by clicking on the icon

 at the end of a certain row. A confirmation message asking for deletion is displayed and if the user confirms the action the implementation type is removed.

### <span id="page-15-1"></span>**7.4.2 License Types and Description**

Users can provide full text of the license of the best practice and/or use some of the predefined license types. This can be done from the License Types and Description section by clicking on the button Manage Licence Types and Description. A dialog window is displayed as shown below:

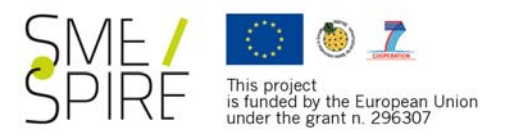

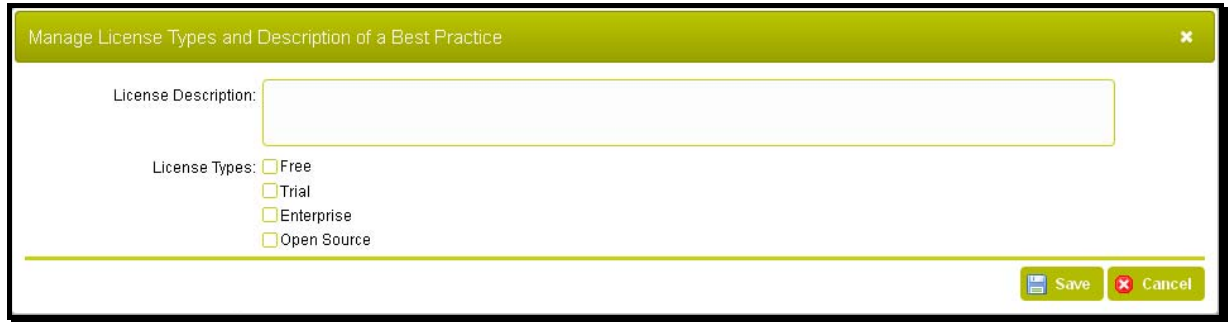

Figure 19: Dialog window for managing license types and license description for a practice

<span id="page-16-2"></span>Full text of the license of the best practice can be inserted into the License Description field. The text can later be edited or removed. One or more of the predefined license types can be marked. At the end the user should click the Save button to store data.

The information entered is shown in the License Types and Description section. The text and license types can be edited later by clicking on the Manage Licence Types and Description button.

#### <span id="page-16-0"></span>**7.4.3 Customers**

Users can enter the customers of the service /product of the best practice. A customer is added by clicking on the Add Customer button. A dialog window will be loaded as shown below:

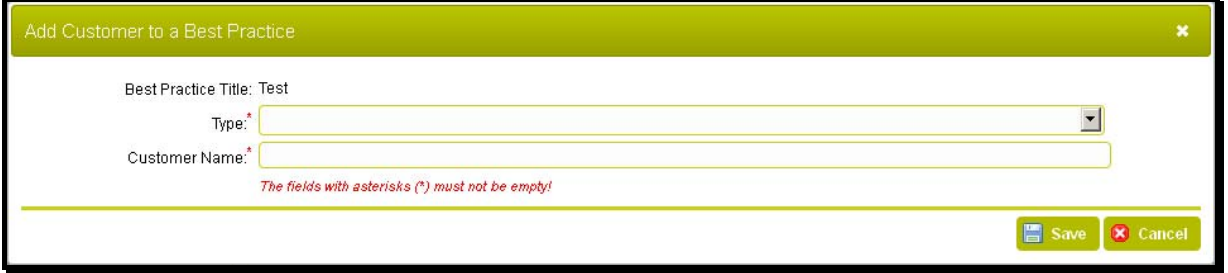

Figure 20: Dialog window for adding / editing a customer for a practice

<span id="page-16-3"></span>For each customer name and type are required. To store these data user clicks on button Save.

The customers are shown in a table in the Customers section. Users can edit existing customers by

clicking on the icon  $\Box$  at the end of a certain row. The same dialog window as the one shown in figure 20 is loaded for adding a customer and editing the content. A customer can be deleted by clicking on

the icon **at the end of a certain row.** A confirmation message asking for deletion is displayed and if the user confirms the action the customer is deleted.

### <span id="page-16-1"></span>**7.4.4 Practice Development Metadata**

Additional metadata about the process of development of the best practice can be added in this section. After clicking on the button Manage Practice Development Metadata a dialog window is loaded:

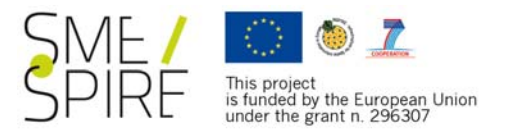

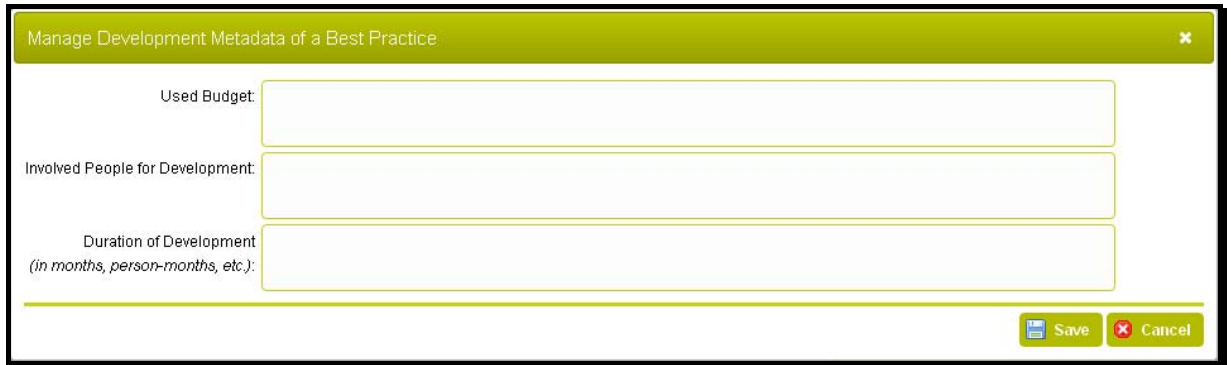

Figure 21: Dialog window for managing development metadata for a practice

<span id="page-17-2"></span>Users can write down information about the development resources of the best practice: budget, people involved and duration. The information is provided as a free text. To store data user clicks on the Save button.

#### <span id="page-17-0"></span>**7.5 Step 5: Complete**

This is the final step of the adding wizard. The practice can be finalized and added to the catalogue after

 $\odot$  Finish clicking on the button Finish  $\left(\frac{1}{2} - \frac{1}{2}\right)$ . A confirmation message asking for completing the adding wizard is shown. If the user confirms the action the best practice is finalised and added to the catalogue.

# <span id="page-17-1"></span>**8 List of Own Practice**

**R.** My Practice

After clicking on the button  $\Box$  in the navigation bar (or using the direct URL) http://**IPadress or domain name** /smespire/bpc/my/), a list of the practices whose main author or co-author is the current user is listed.

If the current user has no added practices an appropriate message is displayed.

The practices are separated into two sections: practices in adding phase and finalized practices included in the catalogue.

The first section (In Adding Phase) is displayed only if the user has practices whose adding wizard has

not been completed. After clicking on the icon  $\mathbb{Q}$  at the end of a certain row, the user can open the adding wizard and complete it or add more information and leave it incomplete.

The second section (Added to Best Practice Catalogue) is displayed only if the user has practices in the

catalogue. After clicking on the icon  $\Box$  at the end of a certain row the system loads a page with detailed information about the practice (see section 5.7 of the user manual). If the logged user is author (or co-author) the system makes available buttons for editing the best practice data. The buttons are shown next to all editable information. Buttons and editing actions are described in the previous section of the user manual.

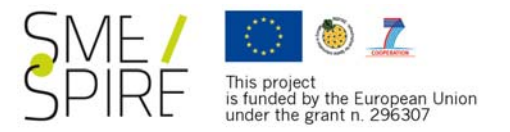

# <span id="page-18-0"></span>**9 Issue Tracker**

The system provides issue tracker for each registered user. In the system tracker user can report issues about errors, improvements or help.

The issue tracker is available on http://**[IPadress\\_or\\_domain name](http://95.110.208.97/smespire/bpc/issues/)** /smespire/bpc/issues/ or by

Sissue Tracker

clicking the icon  $\frac{1}{2}$  in the navigation bar.

The issues are listed in a table. After clicking on the icon  $\Box$  at the end of each row for a certain isuue an information (including resolution if any) is displayed.

Add New Issue New issues can be added by clicking on the button **The manufacture**. A dialog window is loaded as shown below:

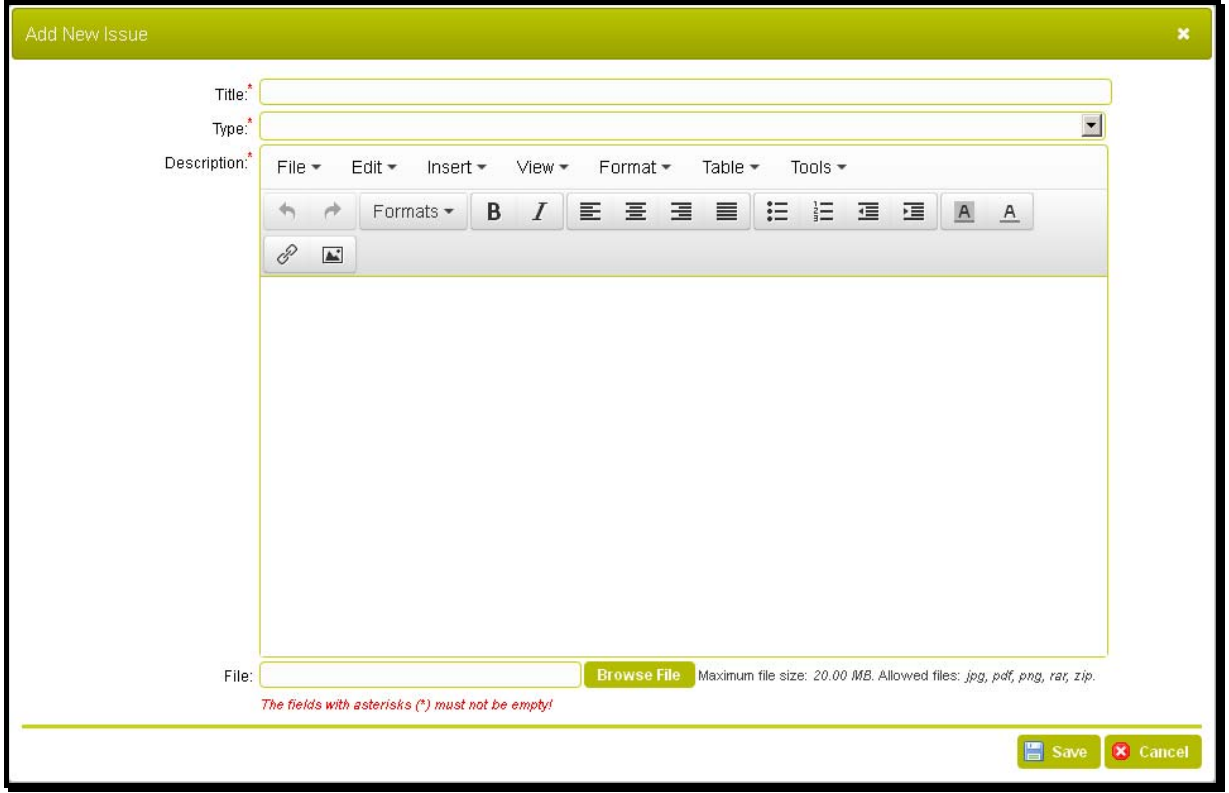

Figure 22: Dialog window for adding a new issue in the issue tracker of BPC

<span id="page-18-2"></span>The user is required to provide title, type and detailed description of the issue. The description enables formatted text. Optionally, a file can be attached to the issue (screenshot, for example). The issue is stored in the system after clicking on the button Save.

**Note:** After adding an issue, it cannot be edited.

# <span id="page-18-1"></span>**10Administrator registration**

The web application does not provide a mechanism for registration of new user with administrative rights. It reuses administrators' account (more specifically – so called Super Users) registered in the application Geo-ICT SMEs Database.

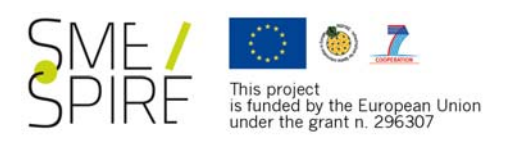

# <span id="page-19-0"></span>**11Administrator Login to the System**

Configure System Code List

When the user logs to BPC application with administrator account, at the end of each row of the list with best practices will appear an extra icon:  $\mathbb{R}$ . If the user clicks on this icon, a best practice can be deleted. A message asking for deletion is shown and if the user confirms, the practice is deleted.

When the logged user is with administrative account then BPC application provides two extra buttons.

The button **General contract of the state of the state of the code lists** and gives possibility for modifying the code lists and

**Ny Practices** system parameters of the web application. The button  $\Box$  opens a page with a list of all best practices in adding phase.

Note: Chapter – Chapter describe available functionalities for users with administrative accounts.

# <span id="page-19-1"></span>**12Add New Practice**

When a user with administrator account adds a new practice selects the author of the best practice from the list of available user. User with administrator account cannot be pointed as authors or coauthors but can create practices on behalf of a non-administrator user.

Administrators can edit all best practices using the appropriate buttons for editing all the data of the practice. As administrator, the user can also change the author of a best practice.

# <span id="page-19-2"></span>**13List of All Practices in Adding Phase**

To list all practices in adding phase administrator can click the button  $\Box$ navigation bar or can enter direct URL http://**IPadress or domain name**/smespire/bpc/my/) in the web browser.

The administrator can invoke the adding wizard by clicking on the icon:  $\frac{\sqrt{m_{\text{B}}}}{m}$ . To delete a best practice administrator can click on the icon:

# <span id="page-19-3"></span>**14Delete Practice**

Administrators can delete any best practice (both in adding phase or from the list of BPC catalogue) by

**Delete This Practice** clicking on a  $\sim$  icon or  $\sim$  button for a certain practice. A confirmation message for delete action will appear and if the administrator confirms, the selected practice will be deleted.

# <span id="page-19-4"></span>**15Configure System Options and Code Lists**

The administrator can configure system parameters of the web application and modify the values of the code lists used for classification of each best practice. This can be done from the page on

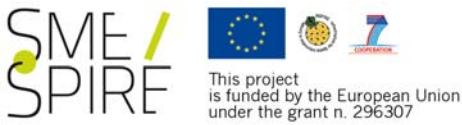

| http:// <b>IPadress or domain name</b> /smespire/bpc/code-lists/<br>(or                                   | clicking<br>by<br><b>on</b> | the |
|----------------------------------------------------------------------------------------------------|-----------------------------|-----|
| <b>To Configure System Code Lists</b><br>button from the navigation bar). BPC application will load a web |                             |     |
| page as shown on the figure below:                                                                        |                             |     |
| <b>System Code Lists</b>                                                                                  |                             |     |
| Title                                                                                                    | Count                       |     |
| File Types Allowed for Uploading                                                                          | 5                           | 喧   |
| System Options                                                                                            | 10                          | 喧   |
| <b>Practices Related Code Lists</b>                                                                       |                             |     |
| Title                                                                                                    | Count                       |     |
| Architecture Reference Model Services                                                                     | 6                           | 喧   |
| Customer Types                                                                                            | 10                          | 喧   |
| Implementation Types                                                                                      | 4                           | 喧   |
| <b>INSPIRE and SDI Related Activities</b>                                                                 | 84                          | 喧   |
| <b>INSPIRE Themes</b>                                                                                     | 34                          | 喧   |
| License Types                                                                                             | 4                           | 喧   |
| Output Types                                                                                              | 7.                          | 喧   |
| Phases of an SDI                                                                                          | 3                           | 喧   |
| Standards Implemented                                                                                     | 2                           | 喧   |

Figure 23: BPC Configure System Code Lists Page

<span id="page-20-1"></span>In a table are presented the defined system parameters and code lists. The number on each row shows

the count of items for the respectful parameter or code list. The icon  $\mathbb{F}$  on each row opens a page with the values for the parameters / code lists. There administrators can add new values or edit / delete existing ones.

### <span id="page-20-0"></span>**15.1 File Types Allowed for Uploading**

Parameter "File types for uploading" provides administrators with an option to add/edit/remove admissible file types. When a user uploads files for a best practice she/he is allowed to upload only the file types listed here. The system comes with default file types enabled for uploading.

**Note:** It is required to pay a spatial attention when adding or editing file types (for example: exe files), because some files can be executed on the server side of the web application and can be harmful.

For adding a new file type, the administrator must click on the Add New File Extension button. A pagewill be loaded as shown on the figure below:

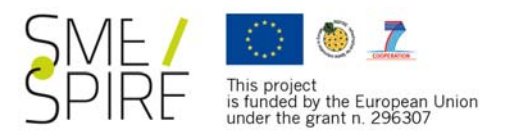

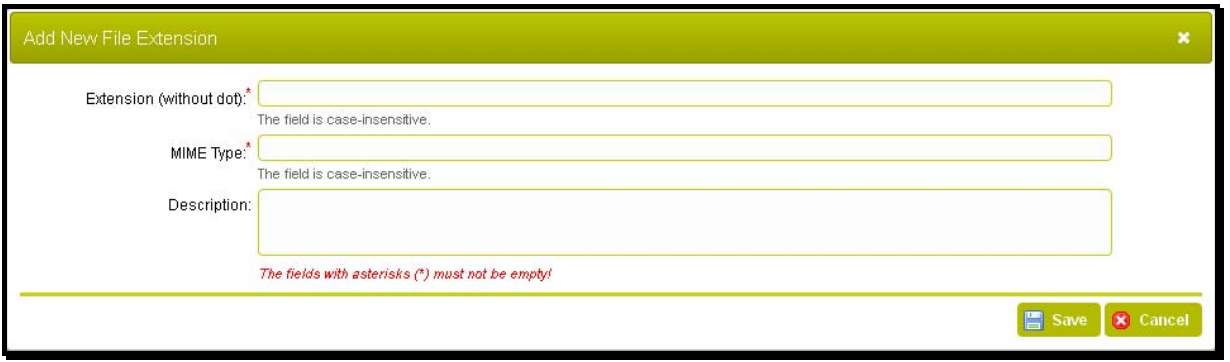

Figure 24: Dialog window for adding / editing a file type (extension)

<span id="page-21-3"></span>In the field "Extension" administrator defines the new file extension. For example, documents for MS Word have extensions .doc and .docx. It is required both of the extensions to be added separately. In the field must be entered the value without  $dot - doc$  or  $docx$ . As the field is case-insensitive, there is no difference if writing DOC, Doc or doc.

In the field "MIME Type" it is requires to be entered the MIME Type of the new file type. Common MIME types and information about them can be found in Internet (for example: [http://en.wikipedia.org/wiki/MIME\\_type](http://en.wikipedia.org/wiki/MIME_type)). If the administrator does not have knowledge on this topic, she/he must use the value application/force-download.

In the optional field administrator can provide brief description about the new file type. The description value is accessible only by administrators.

When administrator clicks on Save button the file type is added to the system. Existing file types can be

edited after clicking on the icon  $\mathbb{R}$ . The same dialog window as the one for adding a file type is shown

and the content can be corrected. A file type can be deleted by clicking on the icon  $\blacksquare$  at the end of every a certain row. A confirmation message asking for deletion is shown and if the administrator confirms, the file type is removed.

**Note:** Any changes of the file types come into effect for future uploading of files and will not affect already uploaded files. For example, if the txt file type is removed, users will not be able to add txt files any more; however previously uploaded txt files will exist.

### <span id="page-21-0"></span>**15.2 System Options**

"System options" list the parameters of the web application which can be configured by user with administrator account. The administrator can only change the values of these options without adding new or deleting existing options. Description of "System option" is listed in the next points.

### <span id="page-21-1"></span>**15.2.1 Maximum Size of Uploaded File**

The administrator must provide a valid positive integer value representing the maximum allowed size in megabytes (MB) for uploaded file. Zero (0) is used to accept any size of a file.

**Note:** There may be file size limitations from the server running the web application which cannot be configured from BPC application

#### <span id="page-21-2"></span>**15.2.2 Files Per Practice**

The administrator must provide a valid positive integer value representing the maximum allowed number of uploaded files per a practice. Zero (0) is used to enable any number of files.

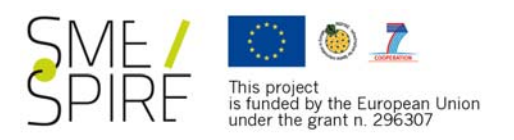

## <span id="page-22-0"></span>**15.2.3 Outgoing E‐mail Address**

The administrator must provide an e-mail address for usage by the system when sending automatic emails. The address provided is used as a sender of the automatic e-mails.

**Note:** To use this option within BPC application PHP mail() function should be enabled and properly configured with a mail server in order to enable sending of automatic e-mails.

### <span id="page-22-1"></span>**15.2.4 Automatic E‐mail Footer**

The administrator must provide common text that is added at the end of each automatically generated e-mail by the system. HTML tags are accepted.

### <span id="page-22-2"></span>**15.2.5 Send Automatic E‐mail to All Administrators on Beginning of Adding a Practice**

If this option is set to YES, the system will send an automatic message to the e-mails of all administrators when a user completes the first step of the adding wizard. The subject and text of the message can be configured (see the next 2 options). Please note that PHP mail() function should be enabled and properly configured with a mail server in order to enable sending of automatic e-mails.

## <span id="page-22-3"></span>**15.2.6 First Step of Adding Wizard Automatic E‐mail Subject**

The administrator must provide text to be used as subject of the automatically sent e-mail message to all administrators on completing the first step of adding wizard (if sending e-mails is enabled).

## <span id="page-22-4"></span>**15.2.7 First Step of Adding Wizard Automatic E‐mail Message Template**

The administrator must provide text of the message that is automatically sent to all administrators on completion of the first step of the adding wizard (if sending e-mails is enabled). HTML tags are accepted. \${BPC\_TITLE} will be replaced with the practice title and \${BPC\_AUTHOR} with the name of the author of the practice if these modifiers are used within the text of the message.

### <span id="page-22-5"></span>**15.2.8 Send Automatic E‐mail to All Administrators on Completion of Adding a Practice**

If this option is set to YES, the system will send an automatic message to the e-mails of all administrators when a user completes the final step of the adding wizard (publishes a practice in the catalogue). The message and text of the message can be configured (see the next 2 options). Please note that PHP mail() function should be enabled and properly configured with a mail server in order to enable sending of automatic e-mails.

## <span id="page-22-6"></span>**15.2.9 Last Step of Adding Wizard Automatic E‐mail Subject**

The administrator must provide text to be used as subject of the automatically sent e-mail message to all administrators on completing the last step of adding wizard – publishing (if sending e-mails is enabled).

## <span id="page-22-7"></span>**15.2.10 Last Step of Adding Wizard Automatic E‐mail Message Template**

The administrator must provide text of the message that is automatically sent to all administrators on completion of the last step of the adding wizard – publishing (if sending e-mails is enabled). HTML tags are accepted. \${BPC\_TITLE} will be replaced with the practice title and \${BPC\_AUTHOR} with the name of the author of the practice if these modifiers are used within the text of the message.

## <span id="page-22-8"></span>**15.3 Practice Classification Code Lists**

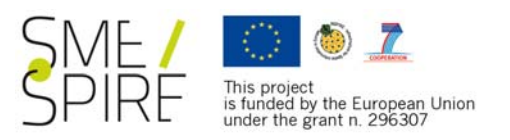

By clicking on the icon  $\mathbb{F}$  for a certain code list, new values can be added or the existing ones can be edited / deleted. A page with the values of the code lists is loaded as shown on the figure below.

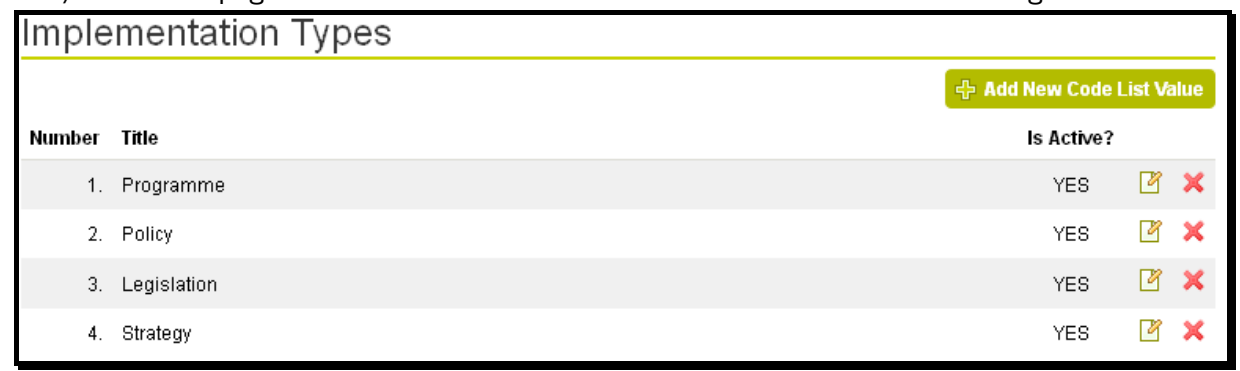

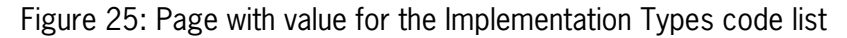

<span id="page-23-2"></span>The same order of code list values is used when showing the values for a best practice classification. The order can be determined by the administrator.

### <span id="page-23-0"></span>**15.3.1 Add New Value**

New value is added by clicking on the button Add New Code List Value. A dialog window is opened as shown on the figure below:

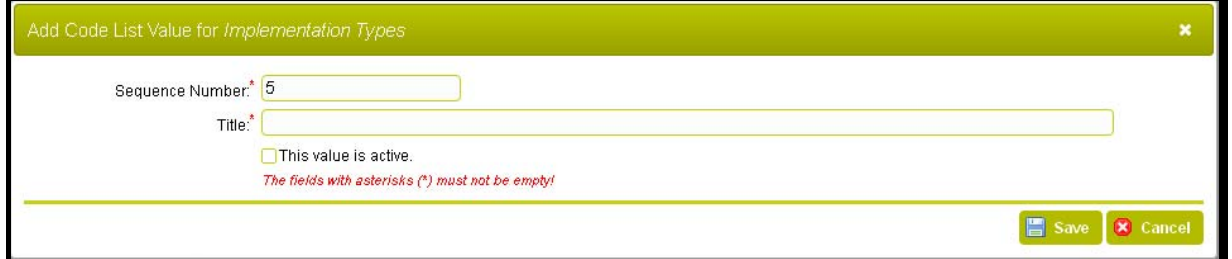

Figure 26: Dialog window for adding / editing a value for Implementation Types code list

<span id="page-23-3"></span>The administrator must enter a positive integer value in the field Sequence Number which determines the order of the values of the code list (this is the number of position of the code list). By default the system suggests to position the value at the end of the list but the administrator can place it on any selected position.

The field "Title" it is required to enter the title of the new value.

If a new value is added to the code list INSPIRE or SDI Related Activities, an additional field "INSPIRE Theme" is shown in the dialog windows of Figure 4. Here the administrator can choose a value from the INSPIRE Theme code list as a value for activity in INSPIRE and SDI Related Activities code list. A custom value can be added in the Title field..

The checkbox "This value is active" determines if the value of the code list is active (i.e. shown to user for using of classification).

When the administrator clicks on the Save button the application stores the new value for further usage.

#### <span id="page-23-1"></span>**15.3.2 Edit Existing Value**

Existing code list values can be edited by clicking on the icon  $\Box$  for a certain value. The same dialog window as the one in Figure 4 is shown and the content can be corrected.

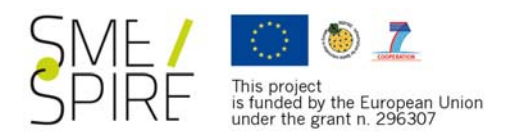

# <span id="page-24-0"></span>**15.3.3 Delete Existing Value**

Existing code list value can be deleted by clicking on the icon  $\mathbb{R}$  for a certain value. A message asking for deletion is shown and if the administrator confirms, the code list value is removed.

If a code list value is already in use for classification by one or more practices, the system will not allow deletion. Instead, the administrator can either set the value as inactive or unmark each usages of the value in existing practices and try to delete it again.

## <span id="page-24-1"></span>**15.3.4 Show Children Values (Sub‐values)**

The code lists Customer Types and INSPIRE and SDI Related Activities enable hierarchy for their values. If the administrator wants to view / add / edit / delete sub-values (children values; values at a lower

level), this is done by clicking on the icon  $\frac{12}{3}$  for a certain value. A page showing the values that are in the level below the selected one is displayed. Available actions with the values are the same as nonhierarchical code lists.

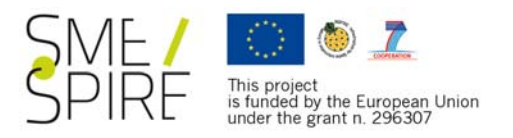